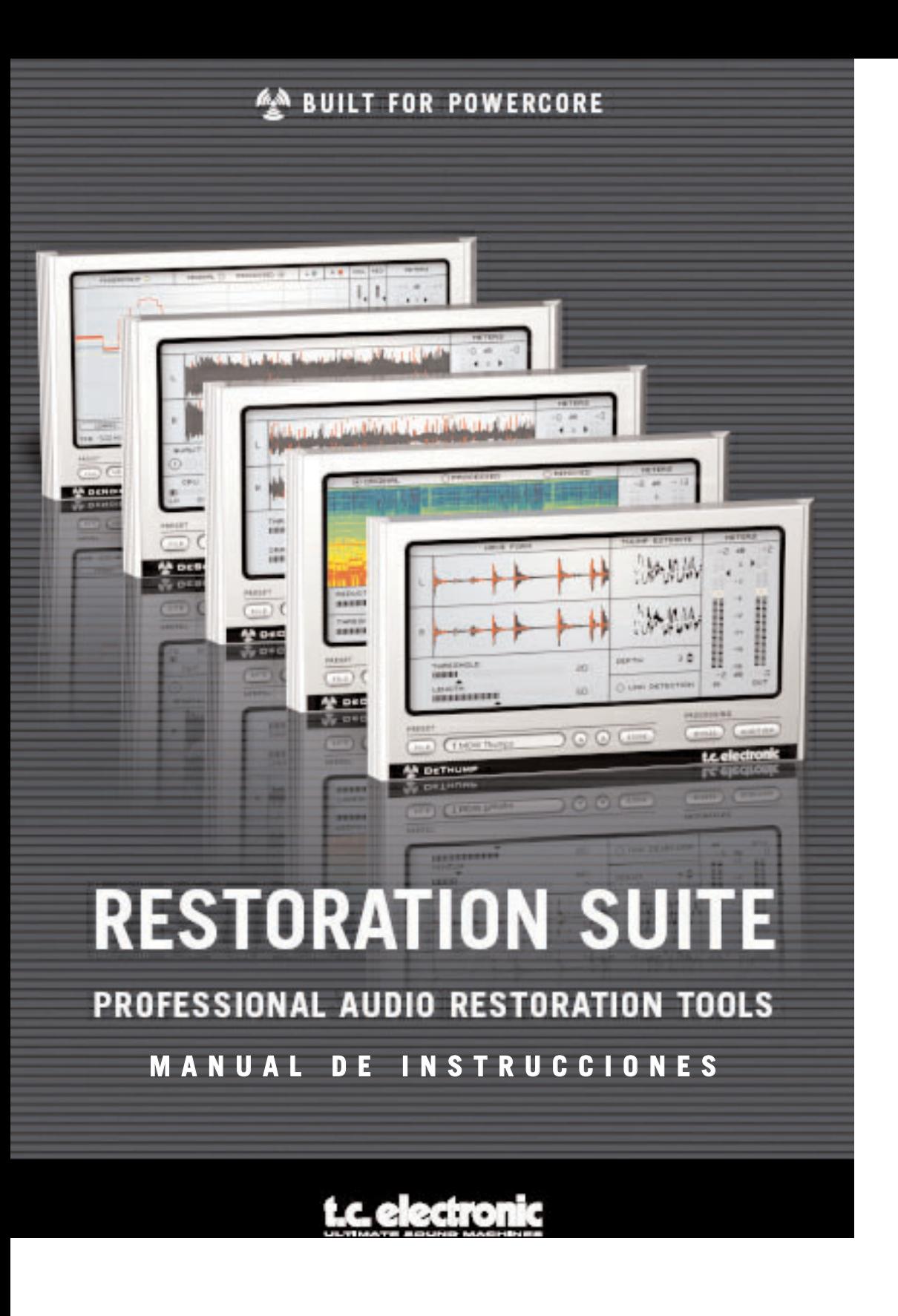

### **SI NECESITA PONERSE EN CONTACTO CON NOSOTROS**

En caso de que en algún momento tenga que ponerse en contacto con nosotros, envíenos un e-mail a la dirección: info@tcelectronic.com. De forma alternativa, también puede ponerse en contacto con el distribuidor de TC Electronic de su país, o enviar una carta a:

#### **TC ELECTRONIC A/S**

Customer Support Sindalsvej 34 Risskov DK-8240 Denmark

#### **www.tcelectronic.com e-mail: support@tcelectronic.com**

USA: TC Electronic, Inc. 742-A Hampshire Rd. Westlake Village, CA 91361 www.tcelectronic.com e-mail: support@tcelectronic.com

© TC WORKS SOFT & HARDWARE GMBH 2003 - 2004. TODOS LOS NOMBRES DE PRODUCTOS Y MARCAS SON MARCAS REGISTRADAS DE SUS RESPECTIVOS PROPIETARIOS. VST ES UNA MARCA COMERCIAL DE STEINBERG A.G., AUDIO UNITS ES UNA MARCA COMERCIAL DE APPLE, COMPUTER. TODAS LAS ESPECIFICACIONES ESTÁN SUJETAS A CAMBIOS SIN PREVIO AVISO. RESERVADOS TODOS LOS DERECHOS.

TC Electronic es una empresa del grupo TC.

### **TC SUPPORT INTERACTIVE**

La página web del soporte interactivo de TC ha sido diseñada como un centro de información y soporte técnico online. En esta dirección puede encontrar respuestas para problemas concretos referentes al software TC. Todos los problemas resueltos están archivados en una base de datos en la que puede buscar en base al producto, categoría, palabras clave o frase. Dentro de la sección "My Stuff" puede registrarse para comprobar el estado de sus preguntas, descargar productos como manuales de aparatos, actualizaciones de software y nuevos presets. Esta página ha sido diseñada especialmente para cubrir todas las necesidades de nuestros clientes. Estamos actualizando continuamente la base de datos, por lo que en esta página encontrará una enorme fuente de información. Mire la sección Q&A y descubra nuevos aspectos de su producto TC. Si no puede encontrar online la respuesta a su pregunta, tiene la opción de enviar su cuestión a nuestro departamento de soporte técnico, quienes le responderán vía e-mail. El equipo de soporte técnico de TC está continuamente en guardia para ayudarle hasta donde lleguen.

# **INDICE**

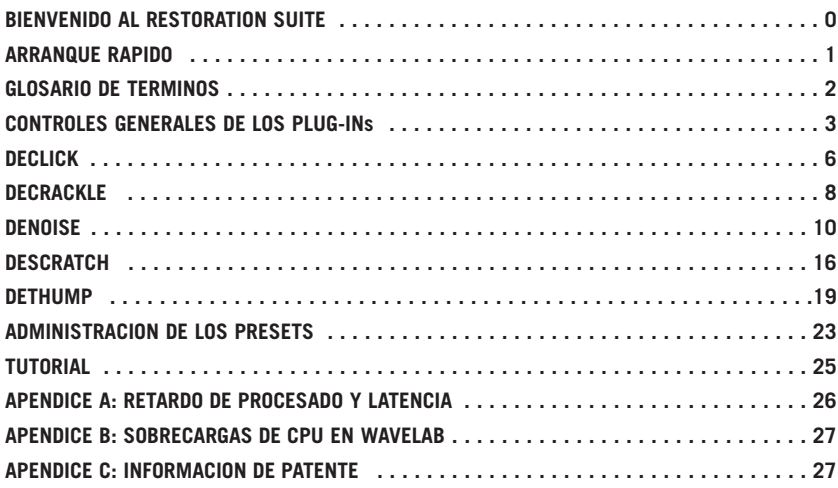

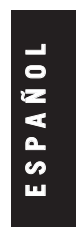

# **BIENVENIDO AL RESTORATION SUITE**

Enhorabuena y gracias por haber elegido esta herramienta de restauración de última generación para el POWERCORE. El RESTORATION SUITE le ofrece todos los elementos clave necesarios para restaurar grabaciones antiguas o que estén dañadas – desde la reducción de ruido de banda ancha hasta la supresión de chasquidos o rayas!

TC Works ha creado este exclusivo kit de herramientas de restauración en colaboración con la empresa finlandesa Noveltech (www.noveltechsolutions.com). El objetivo de este producto es crear una solución completa y adecuada para todas sus necesidades de restauración.

El RESTORATION SUITE presenta la revolucionaria tecnología de Noveltech para la eliminación de chasquidos y grandes daños sonoros de su material audio que va más allá de las soluciones típicas.

Los algoritmos Declick y Denoise están basados en los largos años de experiencia de TC Electronic en el campo de la restauración – pero reforzados ahora con muchas más funciones y la compatibilidad con POWERCORE.

Juntos, Noveltech y TC Electronic van a seguir ampliando el grupo de funciones del RESTORATION SUITE – ¡nuestro objetivo es desarrollar la solución de restauración definitiva!

¡Disfrute de él! El equipo de TC WORKS

# **ARRANQUE RAPIDO**

### **REQUISITOS DEL SISTEMA**

#### **WINDOWS**

- POWERCORE PCI o FIREWIRE con la versión de sistema 1.7 o posterior
- Sistema operativo Windows XP
- PIII 1 GHz o superior
- 256 MB de RAM
- Aplicación host compatible con VST
- El sistema debe cumplir los requisitos necesarios de la aplicación host

#### **MAC OS X**

- POWERCORE PCI o FIREWIRE con la versión de sistema 1.7 o posterior
- Sistema operativo Mac OS X (10.2 o superior)
- G4 a 800 MHz o más rápido
- 256 MB de RAM
- Aplicación host compatible con VST o AudioUnits.
- El sistema debe cumplir los requisitos necesarios de la aplicación host

#### **¡ESTE SOFTWARE NECESITA EL POWERCORE!**

Los plug-ins RESTORATION SUITE necesitan que tenga un POWERCORE PCI o POWERCORE FIREWIRE en su sistema. Estos plug-ins NO FUNCIONARAN sin el POWERCORE.

#### **NOTA SOBRE EL RENDIMIENTO DE LA CPU**

El RESTORATION SUITE es un grupo de plug-ins híbridos que usan a la vez tanto el procesado nativo de CPU como el procesado DSP del POWERCORE. Esto nos permite disponer de las ventajas clave de ambas tecnologías para ofrecerle la máxima calidad de sonido y los mejores resultados en tiempo real. Al no ser plug-ins DSP POWERCORE 'puros', estos plug-ins híbridos pueden producir una carga importante sobre la CPU de su sistema.

#### **RETARDO DE PROCESADO**

Además de la latencia típica que se asocia con los plug-ins DSP, el RESTORATION SUITE tiene también un retardo de procesado interno que hará que aumente la latencia.

> **E N G L I S H**

# **GLOSARIO DE TERMINOS**

#### **Anomalía o daño sonoro**

Esto hace referencia a cualquier anomalía o problema técnico en la señal audio. Estas anomalías pueden originarse en entornos de grabación específicos por el uso de técnicas de grabación inadecuadas o anticuadas, errores de reproducción, sistemas de baja calidad, tecnologías de reducción de datos e incluso por el procesado de la señal.

#### **Chasquidos**

Los chasquidos son problemas sonoros con una duración corta y una ganancia relativamente alta. Un chasquido tiene una longitud comprendida entre 1 y 200 muestreos.

#### **Crujidos**

Un crujido es también un problema sonoro de corta duración, pero que aparece de forma casi continua, como el ruido de fondo de una grabación. La longitud de los crujidos está comprendida habitualmente entre 1 y 20 muestreos.

#### **Huella**

Una huella es una muestra de corta duración del ruido de fondo que quiere eliminar en su señal audio. Es una marca espectral única del audio a eliminar. Lo mejor siempre es obtener esa huella de ruido a eliminar lo más aislada posible.

#### **Scratch o raya**

Un scratch es un problema sonoro no-periódico (puntual) con una larga duración y una ganancia relativamente alta. Un scratch tiene una longitud comprendida entre 200 y 2000 muestreos.

# **CONTROLES GENERALES DE LOS PLUG-INs**

Los plug-ins RESTORATION SUITE han sido diseñados para que sean fáciles de usar y lógicos; como resultado de ello, los plug-ins comparten muchos controles comunes. Esta parte del manual está dedicada a los controles comunes de todos o la mayoría de los plug-ins RESTORATION SUITE.

NOTA: El hacer clic sobre el logo POWERCORE en los plug-ins NO activará el modo de no-latencia. El RESTORATION SUITE no admite el modo de no-latencia.

#### **ORDENES DE TECLADO**

En la mayoría de las aplicaciones host, los plug-ins RESTORATION SUITE admiten órdenes de teclado para determinadas funciones. Las siguientes órdenes de teclado son válidas para todos los parámetros de los plug-ins:

#### **ORDENES DE TECLADO EN MAC OS X:**

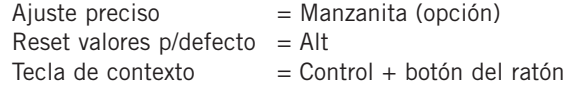

#### **ORDENES DE TECLADO EN WINDOWS:**

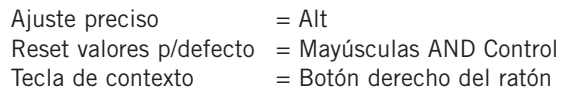

## **OPCIONES DE MEDIDOR**

El hacer clic sobre los medidores le permitirá personalizar las indicaciones visuales que verá en ellos. Podrá acceder a estos parámetros en todos los plug-ins RESTORATION SUITE.

#### **LEVEL FALLBACK (caída de nivel)**

Con este parámetro puede ajustar la velocidad del cambio de la indicación de nivel para pasar al valor activo. El valor más rápido es '30dB/s' y '1dB/s' el más lento.

#### **PEAK HOLD (mantenimiento de picos)**

La opción Peak Hold modifica el tiempo que el valor máximo de pico aparece en el medidor. El rango para este tiempo de mantenimiento, en segundos, es de 10, 6, 1, None (nunca) o Forever (siempre) – este último valor le resultará práctico cuando no esté muy pendiente de él. También hay una opción de reinicialización, que le será útil para cuando tenga activada la opción Forever (siempre).

**E S P A Ñ O L**

#### **PEAK FALLBACK (caída de picos)**

Con este otro parámetro puede ajustar la velocidad a la que cambia la indicación del nivel de picos hasta el nivel activo (una vez que ha transcurrido el tiempo de mantenimiento). El valor 'Infinite' hará que salte de inmediato hasta el valor de picos activo y '1dB/s' será el valor más lento.

#### **CLIP HOLD (mantenimiento de saturaciones)**

La opción Clip Hold modifica el tiempo durante el que la saturación del plug-in aparece en el indicador Clip. El rango para este tiempo de mantenimiento, es igual que en el caso anterior 10, 6, 1, nunca o siempre. También hay una opción de reinicialización.

CONSEJO: El método más rápido para reiniciar el indicador Clip es pulsar una vez directamente sobre los pilotos rojos del indicador Clip.

#### **AUDITION (escucha)**

Active esta opción para monitorizar las partes de la señal que vayan a ser eliminadas. Le resultará extremadamente útil cuando esté revisando los ajustes de sus plug-ins: cuanto mayor sea la parte de su señal original que escuche mientras esté en el modo de audición mayor será la parte de esa señal eliminada por el procesado. Si solo puede escuchar fragmentos audio en el modo de audición es que sus ajustes serán demasiado extremos.

#### **BYPASS (anulación)**

Si usa el botón Bypass para el Plug-In en lugar de para el procesado host, le interesará saber que aun con la elección de este bypass en el Plug-In todavía seguirá estando el retardo de procesado. No ocurrirá esto cuando use el botón bypass de su aplicación host: esto hará que la reproducción "salte" hacia atrás y hacia delante; haciendo que pueda realizar una comparación precisa entre la señal audio procesada y sin procesar.

¡La función de anulación interna del RESTORATION SUITE tiene en cuenta la latencia, lo que le permite realizar sin problemas una comparación de la situación antes y después del procesado!

# **OPCIONES DE VISUALIZACION DE FORMA DE ONDA**

Los plug-ins Declick y Descratch tienen opciones de forma de onda que le permiten personalizar cómo serán visualizadas las formas de onda en la línea de tiempo del plug-In. Dependiendo del tipo de material con el que esté trabajando, puede que prefiera un tipo de vista en lugar de otra, si bien no hay ningún método de visualización que sea mejor o más preciso que los otros.

CONSEJO: Cuando elija una de las opciones de visualización de forma de onda, esa opción quedará por defecto en la pantalla inicial cada vez que abra el plug-in.

#### **VISTA NORMAL**

La vista normal, el modo de visualización por defecto, es una forma de onda móvil de gran contraste. Aparecerá una forma de onda limpia en color negro, mientras que los chasquidos y scratchs vendrán indicados mediante líneas rojas. Estas líneas reflejarán la amplitud de la interferencia: grandes picos colocados sobre la forma de onda indiicarán chasquidos, scratches y petardeos, mientras que las líneas rojas de bajo nivel — que en algunos casos parecerán ser una constante — le indicarán la presencia de crujidos.

#### **VISTA DE INTENSIDAD**

Esta forma de visualización es una forma de onda móvil de bajo contraste. Aparecerá una forma de onda en gris, en la que las mayores amplitudes serán representadas por tonalidades de gris más oscuro. Los chasquidos y scratch son visualizados del mismo modo; la intensidad de la sombra roja indicará el nivel de la anomalía sonora.

#### **VISTA DE ESQUEMA**

Esta forma de visualización le muestra el esquema de la forma de onda con una serie de líneas rojas superpuestas sobre la forma de onda que le indican los chasquidos y scratches. De nuevo, estos picos reflejan la amplitud de la anomalía sonora: grandes picos colocados sobre la forma de onda indicarán chasquidos, scratches y petardeos, mientras que la presencia de líneas rojas de bajo nivel le indicarán crujidos. Este tipo de vista funciona bien para señales de bajo nivel.

> **E S P A Ñ O L**

# **DECLICK**

El Declick elimina no solo los chasquidos no deseados sino también los crujidos. El Declick es también una magnífica herramienta para eliminar los chasquidos digitales, que pueden aparecer en el audio debido a problemas de sincronización, a la sobrecarga digital o a otras fuentes. ¡Aún disponiendo de un potente algoritmo, el Declick le ofrece un interface muy cómodo y manejable que le ayudará rápidamente a conseguir los resultados que quiera escuchar!

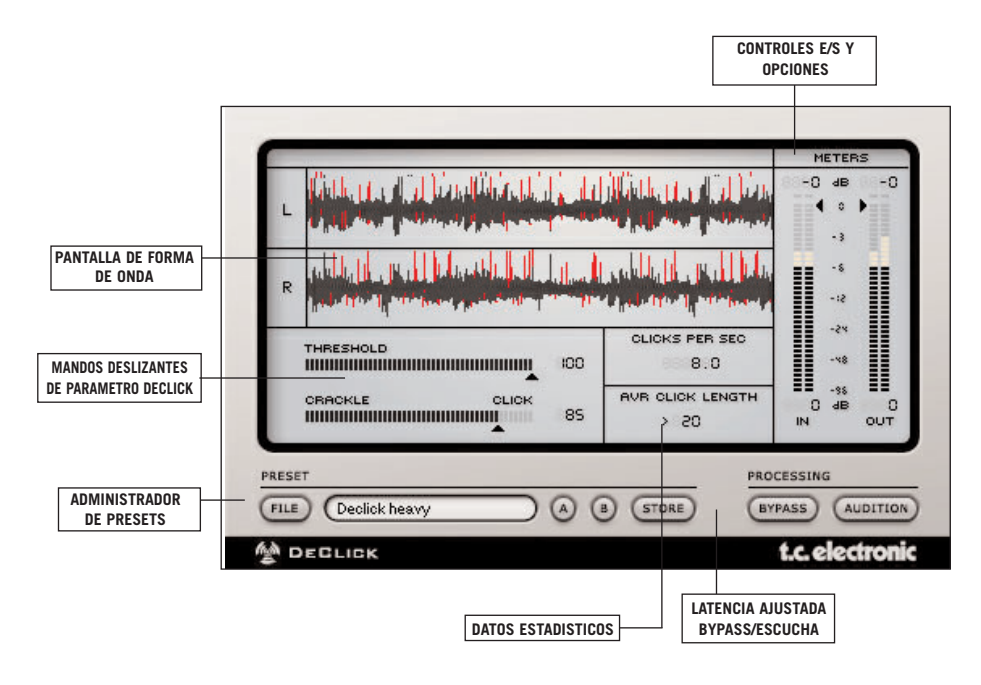

#### **THRESHOLD (UMBRAL - 0 a 100)**

Este parámetro determina el grado de procesado del Declick: los valores elevados harán que la mayor parte de la señal no se vea alterada, mientras que los valores más bajos puede que hagan que el Declick elimine algo más que simplemente los chasquidos y crujidos. Mueva el fader Threshold lentamente arriba y abajo hasta encontrar el ajuste correcto, que será aquel en el que sean eliminados la mayor parte de los chasquidos y crujidos, pero sin que se vea afectado el propio sonido.

CONSEJO: De vez en cuando, recurra al modo Audition para confirmar que no está eliminando una parte importante de la señal fuente.

#### **MANDO DESLIZANTE CRACKLE / CLICK (0 a 100)**

Este mando deslizante ajusta la sensibilidad de procesado del Declick: si el mando deslizante está ajustado a 'crackle' (valor=0), el Declick eliminará los crujidos, mientras que si está ajustado totalmente a 'click' (valor=100), el algoritmo se concentrará en eliminar los chasquidos.

Nota: Cuando el mando deslizante esté ajustado a 'Click', puede que quiera usar valores de umbral ligeramente mayores que cuando el mando deslizante esté ajustado <sup>a</sup>'Crackle', donde es mejor utilizar un ajuste más bajo.

#### **ESTADISTICAS**

El Declick también le ofrece valores estadísticos basados en los ajustes de su plug-in. 'Clicks Per Second' le permite conocer el número de chasquidos detectados en su señal a lo largo de un periodo de tiempo, promediados por segundo. 'Avr Click Length' le indica la longitud media de un chasquido medida en muestreos.

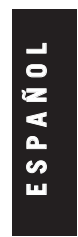

# **DECRACKLE**

Aunque Declick puede eliminar una cierta cantidad de crujidos de su material audio, Decrackle usa un algoritmo creado específicamente a eliminar los crujidos, así como zumbidos fuertes. Las señales que no tengan daños simplemente pasarán a través de este algoritmo sin verse deterioradas.

El plug-in Decrackle será usado en casi todos los casos después del procesado Declick y se ocupará de eliminar problemas como los ruidos de superficie de los vinilos antiguos. Después de aplicar el Decrackle, debería tener una señal con un suave ruido de fondo en la que habría sido eliminado cualquier tipo de chasquido o crujido.

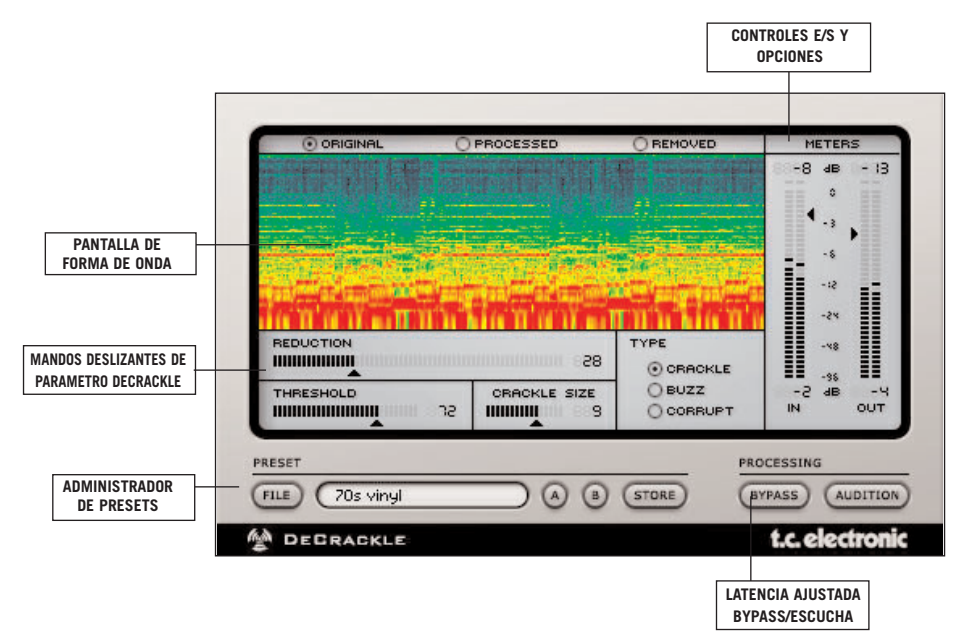

#### **PANTALLA (ORIGINAL – PROCESSED – REMOVED)**

La pantalla de la parte superior del plug-in Decrackle le muestra la señal audio como en un sonógrafo. Muestra la señal en el formato de contenido de frecuencia en el tiempo, mientras que el color representa el nivel de cada frecuencia concreta. El rojo indica el nivel más alto y el negro que no hay ninguna señal en esa frecuencia. Una onda sinusoidal de 10 kHz a 0 dB, por ejemplo, le mostraría una línea roja cerca de la parte superior de la pantalla.

Puede cambiar la pantalla para que le muestre la señal de entrada original, la señal procesada o para que solo le muestre las partes de la señal que han sido eliminadas por el Decrackle. Este tercer modo es el que mejor le muestra cómo está funcionando el plug-in: A mayor cantidad de señal en este modo de pantalla, más cantidad de señal habrá sido eliminada. Por este motivo, este ajuste ("removed") es el valor por defecto de pantalla para el Decrackle.

#### **TYPE (CRACKLE – BUZZ – CORRUPT)**

El parámetro de tipo afecta al proceso de supresión del Decrackle. A mayor presencia de distorsión en su señal, más agresivo debería ser el tipo de procesado del Decrackle. El valor por defecto es "Crackle" con el que obtendrá los mejores resultados en la mayoría de ocasiones.

Los valores "Buzz" y "Corrupted" procesarán y dañarán la señal cada vez más, por lo que solo debería usarlos si el valor por defecto no es capaz de solucionar los problemas de la señal. Los zumbidos o "buzz" típicos suelen ser producidos por sistemas de iluminación. Una señal corrupta (en la que deberá aplicar el ajuste más agresivo) es una señal en la que las interferencias y problemas acústicos están relacionados con la propia señal.

#### **THRESHOLD (0 a 100)**

Este parámetro ajusta el nivel de detección o umbral para la supresión de crujidos. Con los valores más bajos será detectada una mayor cantidad de crujidos. Si lo ajusta a 100, la señal solo será ligeramente retocada. Compare la señal final con la que se produce si deja este plug-in en bypass y con el plug-in en el modo de escucha para localizar el valor en el que sea eliminada la mayor cantidad de crujidos sin que se vea afectada la señal musical.

#### **REDUCTION (0 a 100)**

Este parámetro determina la cantidad de supresión de crujidos. Cuanto mayor sea el valor, más cantidad de crujidos serán eliminados. Con el valor 0 no se eliminará nada.

#### **CRACKLE SIZE (1 a 20)**

El parámetro Crackle Size es una estimación de cuantos muestreos quedan tapados por una simple señal de crujido.

CONSEJO: Active el Decrackle al modo "audition" y mueva los valores de los parámetros Threshold y Reduction hasta que SOLO escuche crujidos, sin nada de señal musical. Cuidado con los patrones rítmicos: Si la señal eliminada demuestra algún tipo de comportamiento rítmico/periódico, es más que probable que contenga una gran parte de su señal musical. Ajuste en ese caso el umbral a un valor mayor.

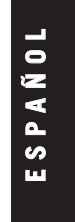

# **DENOISE**

El Denoise es un reductor de ruidos de banda ancha que dispone ahora de tres modos de funcionamiento. Cuando este plug-in es insertado se abre en el "modo automático", que no necesita ninguna huella del ruido. En ese modo comenzará de forma inmediata a eliminar el ruido de la señal tratada. El segundo modo es el clásico modo "huella", que se activa al pulsar el botón "Learn" en el interface de usuario. El tercero de los modos es el "modo Draw", que le permitirá ajustar manualmente cualquier huella. Primero vamos a echar un vistazo a los parámetros disponibles en el interface de usuario del Denoise:

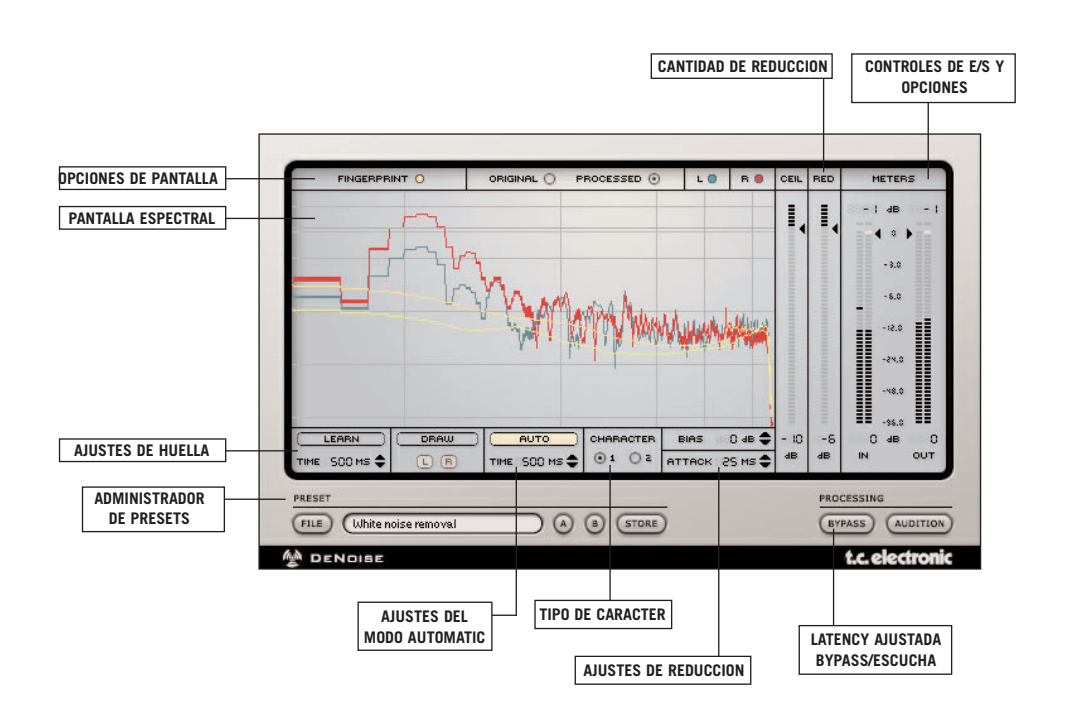

### **PANTALLA ESPECTRAL**

Nota: Los ajustes de la pantalla no afectan al procesado del Denoise

#### **FINGERPRINT (huella)**

Una línea amarilla fija indica la huella. Los niveles de señal que estén por debajo de esta línea serán eliminados de su material fuente. Si hace clic en "Fingerprint" en el interface podrá activar y desactivar la medición de la huella activa usada por el Denoise. Esto no hace que cambie la huella: solo activa/anula la medición.

#### **SEÑAL ORIGINAL / PROCESADA**

El espectro de señal de su audio original — la señal fuente — es visualizado en forma de nivel respecto a la frecuencia. Si hace clic en "Original" en el interface, podrá activar y desactivar la medición de la señal original del Denoise. Nuevamente, esto no anula la señal original; solo activa o anula la medición de la misma.

Cuando active la opción "Processed", podrá ver tanto la señal original como la procesada. La señal original será mostrada como una línea, mientras que la procesada será mostrada como una resta con respecto al valor activo de la señal original. Si no ve en pantalla más que una línea única, eso querrá decir que no se estará llevando a cabo ningún procesado. Si la señal se hace más gruesa en una frecuencia concreta, eso le indicará que hay procesado en esa frecuencia. Para ver cómo funciona la indicación en pantalla, mueva el parámetro Reduction arriba y abajo en el audio a tratar – verá como la línea se hace más gruesa si mueve hacia abajo este Reduction (el procesado eliminará más) y más fina si lo mueve hacia arriba.

#### **IZQUIERDA / DERECHA**

El canal izquierdo es mostrado en color verde y el derecho en color rojo. Con los mandos L/R de la parte superior de la pantalla puede activar o desactivar la indicación del canal izquierdo o derecho.

### **MODO AUTOMATIC**

#### **AUTO**

Cuando el plug-in es cargado se activa el "modo automático" que comenzará a eliminar el ruido de su material de forma inmediata. Si pulsa el botón AUTO podrá activar o desactivar este modo AUTO. Si lo desactiva mantendrá el ajuste activo como huella. Si vuelve a activar el modo automático aparecerá un aviso en pantalla que le advertirá de que el ajuste de huella activo será modificado.

Este modo automatic detectará automáticamente las partes del audio con ruido y se ajustará de acuerdo a ello. La cantidad de reducción se ajustará de acuerdo a los parámetros generales de la supresión de ruidos (vea: Parámetros independientes de los modos).

**E S P A Ñ O L**

#### **TIME (100 ms a 9999 ms)**

Este parámetro ajusta el tiempo que tarda el Denoise en ajustar la huella automática de acuerdo a los cambios de la señal audio. Los valores demasiado rápidos puede hacer que se elimine demasiado de las señales de los instrumentos (en caso de que tengan un carácter relativamente ruidoso), mientras que los valores demasiado lentos pueden dar lugar a que no sea eliminado el ruido por ejemplo al principio de una nueva pista (o que no sea eliminado un ruido cuyo carácter cambie rápidamente).

### **MODO FINGERPRINT**

#### **LEARN (detección)**

Cuando pulse el botón 'Learn', el Denoise empezará a tomar la huella de su señal. En la mayoría de las aplicaciones host, si la reproducción no está en marcha cuando pulse 'Learn', la huella será tomada en cuanto empiece la reproducción. Este proceso se detendrá automáticamente al final del tiempo de captura ajustado. Cuando no haya ninguna huella en la memoria del Denoise, el botón Learn será transparente, con un borde en gris claro. El botón parpadeará mientras se esté tomando la huella. Cuando haya una huella activa—una huella que esté en la memoria del Denoise—el botón Learn estará en negro.

NOTA: Si activa la función Learn cuando ya haya una huella activa, aparecerá un mensaje que le preguntará si quiere sustituir la huella actual.

#### **CAPTURE TIME (tiempo de captura - 10 ms a 3000 ms)**

El tiempo de captura (Capture Time) define la longitud de la huella. En la mayoría de los casos, el valor por defecto de 500 ms es suficiente para obtener una buena huella; no le recomendamos que utilice tiempos más cortos para una reducción de ruido standard, aunque el plug-in le permite realizar tales ajustes.

NOTA: Pruebe distintos valores del parámetro 'Capture Time' para eliminar ruidos periódicos como los zumbidos, ruidos del ordenador y ruidos de ambiente.

### **MODO DRAW**

Cuando elija Draw, entrará en un editor gráfico en el que podrá retocar con precisión la huella de su muestra de ruido. También puede activar el modo Draw para crear una huella artificial con su ratón. Puede activar este modo en cualquier momento.

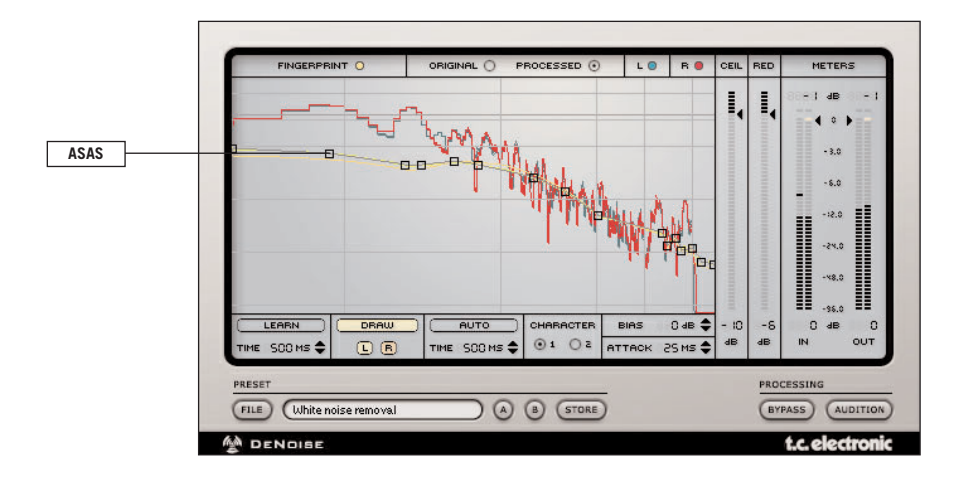

La edición de una huella en el modo Draw es un proceso directo: hay una serie de asas que le indican los puntos de su huella. Pulse con el ratón sobre esas asas y tire de ellas para modificar los valores. Una lectura que aparecerá en la esquina superior derecha del Plug-In le indicará la frecuencia y ganancia de cada asa.

- Para crear una nueva asa, haga clic en un área vacía de la huella.
- Para eliminar asas en Mac OS X: pulse control y haga clic sobre el asa
- Para eliminar asas en Windows: haga clic con el botón derecho del ratón sobre el asa.

Puede editar la huella para los canales izquierdo y derecho de forma independiente (por ejemplo si solo tiene ruidos en el canal izquierdo). Por defecto, siempre editará ambos canales a la vez, pero puede quitar la selección de un canal pulsando en los botones L/R que están debajo del botón 'Draw'. Tenga en cuenta que siempre ha de tener escogido al menos uno de los botones (L o R). Cuando tenga ambos canales seleccionados, las asas seguirán quedando sobre la huella del canal izquierdo pero controlarán realmente ambos canales.

Nota: Si entra en el modo Draw y no hay ninguna huella activa, se encontrará con una línea de huella vacía a 0 dB con dos asas; una a la izquierda y otra a la derecha.

**E S P A Ñ O L**

### **PARAMETROS INDEPENDIENTES DE LOS MODOS**

#### **REDUCTION AMOUNT (cantidad de reducción - -60 dB a 0 dB)**

El fader de reducción ajusta la cantidad de eliminación de ruido. Por supuesto, un ajuste elevado para este parámetro reducirá más el ruido que un valor bajo.

CONSEJO: Le recomendamos que ajuste cuidadosamente este parámetro normalmente, un valor de reducción comprendido entre -6 y -15 suele ser suficiente—un ajuste excesivamente alto puede reducir el "brillo" de su material e incluso puede llegar a eliminar algo de su señal musical.

#### **CEILING (techo - 0 dB a –99dB)**

Este parámetro le permite ajustar un límite superior para el proceso de reducción de ruidos. Los niveles que vayan más allá de este techo nunca serán modificados por el procesado del denoise, independientemente de lo que eliminaría la huella capturada (o generada automáticamente). Evidentemente, siempre puede manipular la huella en el modo Draw en lugar de ajustar el parámetro de techo.

#### **BIAS (retoque - -20 dB a +20 dB)**

Si la huella no representa perfectamente el ruido de fondo, puede realizar ajustes posteriores utilizando el parámetro Bias. Este parámetro aumenta/reduce el nivel de ruido de la huella en hasta 20 dB.

NOTA: El Bias puede resultarle especialmente útil cuando esté usando una huella de otra grabación, es decir, cuando esté editando un preset existente basado en una huella de otro fichero audio. Dado que las huellas no coincidirán completamente, puede que quiera aplicar un Bias o retoque a esta huella para adaptarla a las necesidades de un fichero audio distinto. Si la única oportunidad que tiene de conseguir una buena huella es durante el fundido de salida de su material, puede que quiera aumentar el valor del Bias.

#### **ATTACK (ataque - 10 ms a 999 ms)**

Para eliminar la mayor cantidad de ruido posible de su señal, utilice un tiempo de ataque corto (10 ms). Pruebe a aumentar el tiempo de ataque para conseguir un procesado "más suave" si está trabajando por ejemplo con una huella que no sea la ideal

#### **CHARACTER (carácter)**

En general, le recomendamos que utilice el valor por defecto de este parámetro 'Character'; le dará buenos resultados en la mayoría de los casos. Cuando piense en este parámetro 'Character' como un parámetro de retoque preciso para el carácter del agoritmo Denoiser, será capaz de ajustar el comportamiento del Denoiser para que sea sutil. La modificación del valor del parámetro 'Character' hace que el resto de parámetros se vean afectados de alguna forma; tenga en cuenta los aspectos que le describimos a continuación

Hay un fenómeno psicoacústico por el cual la reducción de ruido "engañará" a su oido y hará que perciba el audio procesado como 'más oscuro' o 'menos brillante' que la señal limpia. Esto ocurre porque las frecuencias agudas del ruido son eliminadas junto con el ruido. Esto es especialmente cierto para el carácter de tipo 1. Al elegir el tipo 2, el algoritmo Denoise se encargará de mantener el contenido de agudos, pero se observará una menor reducción de ruido.

TIPO 1 – Utiliza una menor reducción de ruidos y tiempos de ataque más rápidos; por lo general inferiores a 50 ms.

TIPO 2 – Utiliza una mayor reducción de ruido y tiempos de ataque más lentos; por lo general inferiores a 100 ms.

#### **ELECCION DEL CARACTER CORRECTO**

¿Cómo funciona esto? Supongamos que quiere "limpiar" un diálogo grabado en una sala pequeña. Si utiliza el tipo 1, observará que cuando el parámetro 'Reduction' es demasiado alto, perderá la percepción del ambiente de la sala y que si el ataque es ajustado a un valor demasiado largo, las pausas que haya en el diálogo producirán un ligero petardeo, haciendo que suene totalmente artificial. Cuando cambie al tipo 2, encontrará en el diálogo menos anomalías producidas por la respiración y un contenido de agudos más constante, pero también percibirá una menor reducción de ruido. Si ajusta el tiempo de ataque demasiado bajo o la reducción demasiado alta, habrá retocado este determinado algoritmo para que actúe demasiado rápidamente, provocando la aparición de ruido musical, lo que hará que suene como un oscilador de muestreo y mantenimiento (sample and hold).

CONSEJO: Cuando esté ajustando los tipos de carácter, le recomendamos que grabe su configuración actual en una de las posiciones temporales A o B para retocar su trabajo y poder hacer rápidas comparaciones para ver las diferencias entre los dos tipos de carácter.

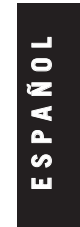

# **DESCRATCH**

Descratch es el primer resultado de la colaboración entre TC y Noveltech, en la que se usa su tecnología pendiente de patente. Puese usar esta innovadora tecnología para reconstruir secciones perdidas o dañadas de material audio que pueden tener una longitud de varios cientos de muestreos. También puede emplear el Descratch para eliminar las molestas oleadas de ruidos producidas por distintas fuentes, incluyendo la presencia de rayas en la superficie de un disco de vinilo – ¡sin que sean añadidas anomalías audibles! Basado en el meticuloso modelado matemático de la señal limpia inmediatamente antes y después de la parte dañada de la señal, el Descratch extrapola las señales no dañadas a través de la señal dañada creando una estimación matemática precisa de la parte de señal perdida. Cuando la función Descratch esté correctamente configurada, el resultado del procesado será una señal limpia sin interferencias audibles.

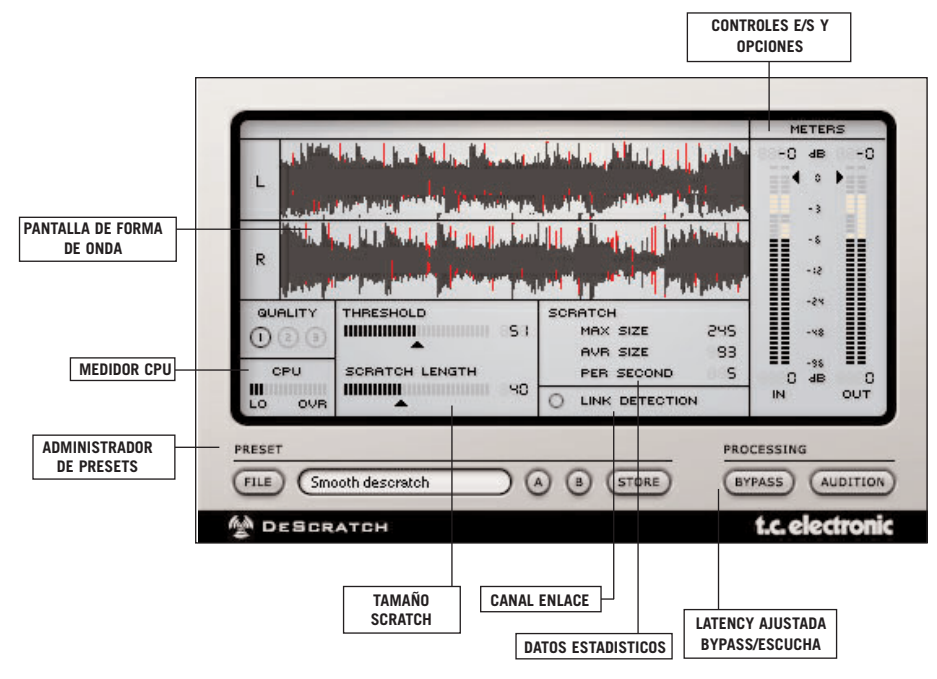

#### **THRESHOLD (umbral - 0 a 100)**

Este parámetro determina el grado de procesado del Descratch: los valores elevados harán que la mayor parte de la señal no se vea alterada, mientras que los más bajos puede que hagan que el Descratch elimine algo más que simplemente los chasquidos y crujidos. Mueva el fader Threshold lentamente hacia arriba y hacia abajo hasta encontrar el ajuste correcto.

#### **SCRATCH LENGTH (tamaño del scratch - 0 a 100)**

Este mando deslizante controla varios parámetros para optimizar los filtros de supresión de scratches del plug-In. El parámetro Length ajusta el filtro para eliminar anomalías de un tamaño específico. Los valores elevados resultarán adecuados para los scratches más largos mientras que para los más cortos estarán más indicados valores menores.

Cuando el parámetro Length esté ajustado a 20 o un valor inferior, el Descratch intentará reparar todas las anomalías incluyendo los chasquidos. Esto aumentará la probabilidad de generar falsas detecciones de scratch. Estas falsas detecciones pueden dar lugar a anomalías generadas por el propio Descratch. Si ocurre esto y está seguro de que el parámetro Length debe estar ajustado a un valor inferior a 20, aumente el valor de Threshold para reducir las falsas detecciones de scratch.

Cuando el parámetro Length esté ajustado a un valor por encima de 20, el Descratch solo se fijará en las anomalías largas. Esto reducirá en gran medida la probabilidad de generar falsas detecciones de scratch. Aunque observará cada vez menos detecciones falsas y una mejor supresión del scratch, debería tener cuidado ya que las anomalías más cortas – como los chasquidos – no serán procesadas por el Descratch.

#### **LINK DETECTION (enlace para detección)**

Esta función debería ser definida más bien como "enlace de canales para detección". Le recomendamos que no active esta función del Descratch, ya que si no lo hace los scratches serán reparados independientemente para cada canal. Si observa que un scratch es reparado solo en un canal, pero que continúan las anomalías en el otro, le recomendamos que active el parámetro Link Detection.

NOTA: El parámetro Link Detection solo estará disponible cuando el fichero audio sea stereo.

#### **QUALITY (calidad)**

La tecnología utilizada por el Descratch puede requerir una cierta cantidad de la CPU de su ordenador host. El parámetro Quality establece el equilibrio entre la carga de CPU y la calidad de la extrapolación. Cuanto mayor sea el calor de este parámtro mejor será el procesado, pero también será mayor la cantidad de CPU necesaria. El ajuste del parámetro Quality necesario para conseguir un procesado aceptable depende totalmente del tamaño del scratch – los scratches cortos deberían ser ajustados a 1, mientras que para los scratches largos se obtienen mejores resultados si elige un ajuste de 3.

NOTA: Si utiliza un valor bajo del parámetro Quality para ajustar el plug-in, le recomendamos que cambie la calidad al valor máximo antes de realizar el procesado.

> **E S P A Ñ O L**

#### **CPU**

CPU es un medidor que le ofrece una lectura sobre la carga de procesado de su ordenador que es utilizada por el Descratch.

#### **ESTADISTICAS**

El Descratch también le ofrece valores estadísticos basados en los ajustes de su plugin. 'Max Size' le permite conocer el tamaño del scratch más largo detectado en su señal. 'Avr Size' le indica la longitud media de un scratch en muestreos. 'Per Second' le informa del número de scratches detectados por segundo.

# **DETHUMP**

El algoritmo DeThump ha sido diseñado para eliminar los pulsos de bajas frecuencias, que se producen habitualmente por fuertes disturbancias impulsivas en grabaciones de tipo LP. Estos pulsos son un resultado de la respuesta de impulso del sistema de reproducción.

El DeThump siempre se usa junto con el DeScratch o el DeClick y mejora de forma significativa el rendimiento del Restoration Suite a la hora de la gestión de la degradación de la señal a causa de impulsos.

El plug-in DeThump funciona en todos los PowerCore disponibles a las frecuencias de muestreo habituales de 32 kHz a 96 kHz.

Puede insertar este plug-in en cualquier programa compatible con VST, Audio Unit e incluso RTAS (a través del conversor VST-a-RTAS opcional de FXpansion) como un efecto stereo-a-stereo o mono-a-mono (dependiendo del programa de control y de los ajustes individuales de las pistas).

Tenga en cuenta que el DeThump es – como el resto de plug-ins del Restoration Suite – un plug-in híbrido, que requiere tanto potencial DSP de la unidad PowerCore como capacidad de la CPU original.

Nota: Debido a la naturaleza del procesado de este plug-in, el DeThump da mejores resultados con valores de buffer audio altos para su programa (tamaños de buffer de 1024 muestreos o incluso superiores).

### **¿QUE SON LOS "THUMPS"?**

Los "thumps" son sonidos de baja frecuencia, que a veces son producidos por fuertes chasquidos que inducen resonancias de baja frecuencia en los discos de vinilo.

### **¿COMO ACTUA EL DETHUMP?**

El proceso del DeThump no se limita solo a eliminar el "thump", sino que lo sustituye por una estimación del contenido de bajas frecuencias de la señal original. Analiza el material audio circundante para recrear esa información. En otras palabras: El objetivo del algoritmo DeThump es localizar la forma de onda concreta del "thump" y eliminarla por el método de sustracción.

La detección de estos "thumps" actúa de forma similar al tipo de detección del Declick y DeScratch - trata de localizar los picos bruscos y potentes de la señal audio. La detección es controlada por los parámetros Threshold (umbral) y Link Detection (detección de enlace). Este algoritmo asume que detrás de un clic potente va un "thump" de baja frecuencia.

**E S P A Ñ O L**

El algoritmo de eliminación de estos "thumps" se basa en el filtrado de los mismos con tres filtros de medias (dos caras) con diferentes longitudes. Los filtros no están relacionados para evitar el cambio de fase. Estas medias son combinadas después en un único cross-fade para obtener una estimación del "thump" o golpe de graves, que es eliminado de la señal dañada. El proceso de eliminación es controlado por los parámetros Length (longitud) y Depth (profundidad).

Los impulsos que hay al comienzo de estos "thumps" se dejan sin procesar para que cualquier fase de procesado posterior (DeScratch/DeClick) no se vea afectada por el DeThump.

### **¿EN QUE PUNTO DE LA CADENA DEBERIA USAR EL DETHUMP?**

El DeThump debería ser el primer plug-in de restauración en la cadena de señal. Elimina la parte de bajas frecuencias de una parte distorsionada (el "thump"), pero conserva en su sitio los transitorios necesarios para el DeScratch y DeClick. En otras palabras: el DeClick y el DeScratch seguirán siendo disparados si coloca el DeThump primero, con lo que podrán seguir eliminando los chasquidos y "scratches".

Esto quiere decir también que en la mayoría de los casos no tendrá mucho sentido usar el DeThump solo. Para reparar una señal audio que esté distorsionada por el clásico ruido "thump", será necesario reparar también el contenido de frecuencias agudas usando el DeScratch y/o Declick.

Una cadena de restauración típica podría tener el siguiente aspecto:

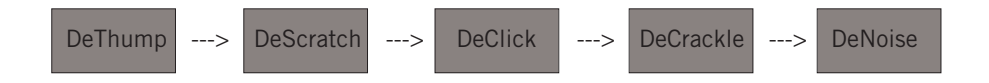

## **LOS PARAMETROS DEL PLUG-IN**

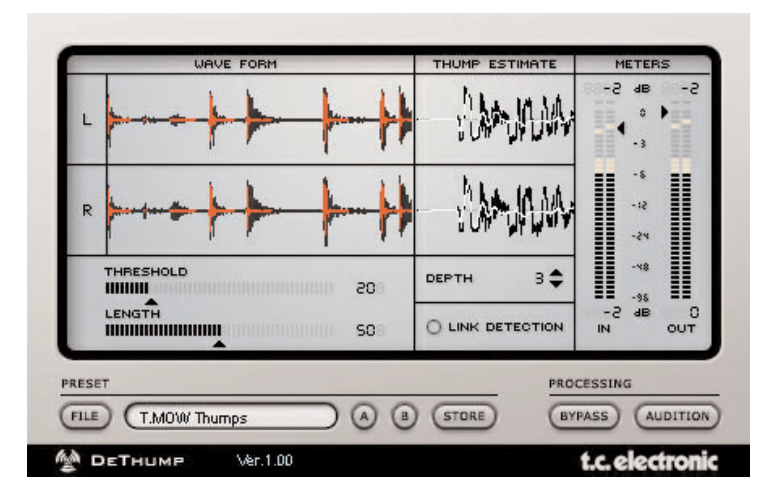

### **PANTALLA WAVE FORM / THUMP ESTIMATE**

El procesado puede ser monitorizado desde las dos pantallas Wave Form y Thump Estimate. En la primera de ellas puede ver la señal procesada (en negro) y la señal original con el "thump" (en rojo). Las pantallas Thump Estimate de la derecha le muestran la porción de la señal original en la que está localizado el "thump" (en negro) y el modelo estimado de solo ese chasquido (en blanco).

### **THRESHOLD (UMBRAL)**

#### Rango: 0 – 100

La detección del "thump" es controlada por los parámetros Threshold y Link Detection. Este algoritmo asume que un "thump" de baja frecuencia va después de un fuerte chasquido o clic. Un valor de umbral bajo hará que aumente la sensibilidad del algoritmo de detección. Ajuste este umbral a un valor en el que los "Thumps" sean detectados, pero el contenido de graves (musical) no se vea suprimido.

### **LINK DETECTION (DETECCION DE ENLACE)**

#### Rango: on/off

Con esta opción "Link Detection", puede definir si el algoritmo de detección debería considerar ambos canales stereo de forma individual (detección de enlace en off) o si la detección debería usar una señal combinada de ambos canales juntos. Esto resulta especialmente útil si algunos de estos "thumps" se detectan más habitualmente en uno de los canales pero también se producen en el otro, pero de forma menos drástica. Esto le permitirá realizar un ajuste menos agresivo en Threshold.

**E S P A Ñ O L**

### **LENGTH (LONGITUD)**

#### Rango: 0 - 100

El proceso de eliminación es controlado por los parámetros Length y Depth. El primero de ellos determina la longitud del "thump" supuesto. La fase de eliminación modela el pulso de bajas frecuencias, que puede tener una longitud de hasta 12.000 muestreos (con audio de calidad CD) y lo suprime por sustracción. Un valor superior para esta longitud le permitirá corregir "thumps" más largos.

### **DEPTH (PROFUNDIDAD)**

Rango: 0 – 9

Esto determina la complejidad del modelo de "thump", donde un valor alto hará que tenga más complejidad, debiendo usarlo solo con pulsos que tengan un mayor variación de frecuencia.

### **METERS (MEDIDORES ) / NIVELES**

#### **In (entrada)**

Fija el nivel de entrada del plug-in. Puede que tenga que disminuir el nivel de entrada si da paso a una señal que está cerca de la escala completa.

#### **Out (salida)**

Le permite ajustar el nivel de salida del plug-in.

# **ADMINISTRACION DE LOS PRESETS**

La arquitectura de presets basada en fichero del RESTORATION SUITE hace que el proceso de archivar presets sea algo sencillo. Esto le permite organizar sus presets de la forma que le resulte más cómoda para su trabajo e intercambiar presets con otros usuarios sin tener en cuenta la plataforma o aplicación utilizada. Los presets son grabados como ficheros individuales en su disco duro. Una vez que un preset es almacenado en la posición por defecto, aparecerá automáticamente en el menú 'File' cada vez que utilice el Plug-In. Los ficheros pueden ser organizados después en subcarpetas; donde los puede borrar, reorganizar o crear sus propias subcarpetas de acuerdo a sus necesidades. Por ejemplo, puede crear carpetas de presets por proyectos, clientes o por aplicaciones, como la 'Clean Up'.

NOTA: ¡Una carpeta no aparecerá en el menú Preset File si no contiene ningún preset!

#### **MENU PRESET FILE**

Al pulsar el botón 'File' se abrirá el menú File. Allí dispone de las siguientes opciones:

#### **CARGA DE UN PRESET**

Cuando elija 'Load', podrá desplazarse a cualquier carpeta del sistema a la que tenga acceso, incluyendo cualquier directorio compartido. Por defecto, los presets serán cargados desde la posición por defecto de presets RESTORATION SUITE. En el menú desplegable de presets RESTORATION SUITE solo aparecerán los presets que estén situados en la posición por defecto de ficheros.

#### **GRABACION DE UN PRESET**

Cuando elija 'Save', podrá grabar su preset en cualquier carpeta del sistema a la que tenga acceso, incluyendo cualquier directorio compartido. Por defecto, los presets serán grabados en la posición por defecto de presets RESTORATION SUITE.

#### **COMPARACION RAPIDA ENTRE PRESETS**

La función 'A / B' de los plug-ins RESTORATION SUITE le permite realizar una comparación rápida de dos ajustes distintos. Elija 'Store' y después 'A' o 'B' para grabar un ajuste en la memoria 'A' o 'B'. Después de grabar ambas memorias, podrá elegir 'A' o 'B' para realizar una comparación instantánea entre los dos ajustes. ¡Dado que se usan para realizar una comparación rápida, estos ajustes se PERDERAN cuando cierre el Plug-In! Si le gusta su preset, ¡le recomendamos que lo grabe!

#### **ORDENES DE TECLADO PARA COMPARACIONES**

Al pulsar 'A' en el teclado elegirá el preset grabado temporalmente en la posición 'A'. Si está activada la opción Store, al pulsar 'A' en el teclado grabará el preset activo en la posición 'A'.

Al pulsar 'B' en el teclado elegirá el preset grabado temporalmente en la posición 'B'. Si está activada la opción Store, al pulsar 'B' en el teclado grabará el preset activo en la posición 'B'. El pulsar 'S' en el teclado activará la orden de comparación entre lo grabado. Cuando pulse 'A' o 'B' grabará el preset activo en esa posición.

**RESTORATION SUITE / 23**

**E S P A Ñ O L**

#### **POSICIONES POR DEFECTO DE LOS PRESETS:**

Las posiciones que le indicamos a continuación le indican dónde puede encontrar los presets RESTORATION SUITE, que están grabados en una carpeta independiente para cada plug-in:

#### **MAC OS X**

Los ficheros están grabados en su carpeta de usuario:

~ \ Biblioteca \ Soporte para las aplicaciones \ TCWorks \ Restoration Suite \ **TCDeclick** 

~ \ Biblioteca \ Soporte para las aplicaciones \ TCWorks \ Restoration Suite \ **TCDenoise** 

~ \ Biblioteca \ Soporte para las aplicaciones \ TCWorks \ Restoration Suite \ **TCDecrackle** 

~ \ Biblioteca \ Soporte para las aplicaciones \ TCWorks \ Restoration Suite \ **TCDescratch** 

~ \ hace referencia a su carpeta de usuario: Usuarios \ su nombre

#### **WINDOWS**

Los ficheros están grabados en el disco duro donde esté el sistema operativo Windows.

~ \ TCWorks \ Sistema \ Soporte de las aplicaciones \ Restoration Suite \ TCDeclick

~ \ TCWorks \ Sistema \ Soporte de las aplicaciones \ Restoration Suite \ TCDenoise

~ \ TCWorks \ Sistema \ Soporte de las aplicaciones \ Restoration Suite \ TCDecrackle

~ \ TCWorks \ Sistema \ Soporte de las aplicaciones \ Restoration Suite \ TCDescratch

(~ \ hace referencia a la ruta para el disco duro del sistema \ archivos de programa)

- Para borrar un fichero, trasládelo a la papelera.
- Para crear una nueva subcarpeta que aparezca en el menú del Plug-In, simplemente cree una nueva carpeta en el fichero del Plug-In que está en la carpeta PRESETS de la posición por defecto de los prests RESTORATION.

NOTA: ¡Para que un fichero aparezca en el menú de archivos de presets debe contener al menos un preset!

# **TUTORIAL**

#### **COMO OBTENER LOS MEJORES RESULTADOS CON EL RESTORATION SUITE**

El RESTORATION SUITE resulta perfecto para aplicaciones de masterización stereo como el SPARK XL. Para manejar todos los entornos de restauración posibles le interesará poder cargar al menos 4 plug-ins en serie. Aunque puede utilizar el RESTORATION SUITE como una inserción de pista en una aplicación multicanal, cuanto mayor sea el número de plug-ins RESTORATION SUITE que cargue en serie, mayor será la latencia. Muchas aplicaciones compensan la latencia automáticamente, pero otras no. Además de la latencia común a los plug-ins DSP, el RESTORATION SUITE tienen un retardo de procesado adicional—el tiempo necesario para que el plug-in funcione de forma óptima. Si utiliza un plug-in RESTORATION SUITE como una inserción de pista en una aplicación multicanal sin la compensación adecuada, consulte el APENDICE A: RETARDO DE PROCESADO.

#### **LIMPIEZA DE SEÑAL AUDIO**

Hay una orden específica de procesado en serie que debería utilizar siempre para restaurar cualquier fichero audio, especialmente los procedentes de discos de vinilo:

- (1) Descratch
- (2) Declick (ajustado a Click)
- (3) Decrackle
- (4) Denoise

¿Por qué es tan crítico el orden de procesado?. En pocas palabras: es cuestión de tamaño. Cada Plug-In está optimizado para gestionar un tipo específico de anomalías de un determinado tamaño. Consideremos el siguiente ejemplo: si carga un plug-in Declick y lo ajusta a 'Crackle', no podrá solucionar un chasquido potente, pero es posible que suavice ese mismo chasquido hasta el punto de que una configuración "click" posterior de otro Declick no pueda localizar ese chasquido potente y al final quede un residuo de esa anomalía en el fichero.

#### **SUPRESION DE CHASQUIDOS Y CRUJIDOS**

La mejor forma de realizar estas tareas es con el Declick seguido por el Decrackle. Para el procesado del Declick, simplemente deberá ajustar dos controles: 'Threshold' y el mando deslizante 'Crackle/Click'. De igual forma, el Decrackle quedará ajustado principalmente por los controles 'Reduction' y 'Threshold'. Siempre que esté restaurando audio, es recomendable que compare frecuentemente la señal original con la procesada: los ajustes incorrectos pueden crear anomalías evitables.

#### **EXTRACCION DE ANOMALIAS PARA UTILIZARLAS POSTERIORMENTE**

Ahora vamos a hacer algo imaginativo: supongamos que su objetivo es conseguir una pieza de audio bien grabada que suene como si fuese 'vieja', como si la hubiese sacado de un disco medio rayado. En primer lugar, utilice cualquiera de los plug-ins RESTORATION SUITE en el modo de audición y grabe las anomalías de una vieja grabación en un fichero nuevo. (Utilice la orden 'Bounce' o 'Create File' de su aplicación host). Después, utilizando su programa de grabación multicanal, puede añadir una pista a este fichero de 'anomalías' y mezclarlo con el material deseado.

**RESTORATION SUITE / 25**

**E**

**N G L I S**

**H**

#### **LIMPIEZA DE FICHEROS AUDIO DIGITALES 'ANTIGUOS'**

Supongamos que tiene un viejo fichero de audio digital que quiere actualizar. Los plug-ins RESTORATION SUITE pueden manejar velocidades de muestreo entre 22 y 96 kHz. Si está limpiando un viejo fichero, como un fichero de 8 bits a 8 kHz, le recomendamos que convierta la velocidad de muestreo de 8 kHz a un valor más actual, como por ejemplo 96 kHz. Puede hacer esto en distintos programas audio como el Wavelab o SPARK XL. Una vez que haya re-muestreado su material audio, siga los pasos descritos en la sección 'LIMPIEZA DE SEÑAL AUDIO' que aparece un poco antes en este tutorial.

### **APENDICE A: RETARDO DE PROCESADO Y LATENCIA**

Además del típico retardo de latencia asociado a los plug-ins DSP, los plug-ins RESTORATION SUITE también tienen un retardo de procesado interno que no es compensado por el plug-in COMPENSATOR. NOTA: ADEMAS de esta latencia, que varía para cada plug-In, está la latencia del POWERCORE.

La siguiente tabla le indica los valores offset o de desfase, en muestreos, para cada plug-In a determinadas velocidades de muestreo. Si utiliza los plug-ins del RESTORATION SUITE como inserciones en un software multicanal, le interesará retrasar su pista para alinearla con las otras pistas de su mezcla.

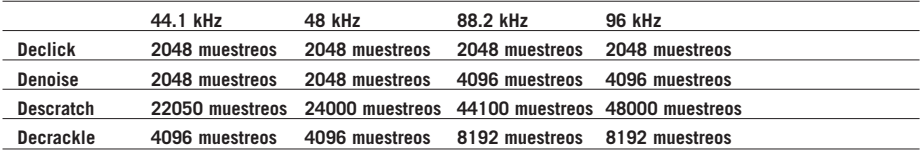

Observará que el Declick tiene un valor de latencia constante, mientras que el Denoise y el Descratch tienen valores de latencia dinámicos. Esto es necesario para mantener la alta resolución de procesado a todas las velosidades de muestreo habituales.

#### **COMPENSACION AUTOMATICA DE PLUG-IN**

Muchos programas multipistas tienen una compensación automática de plug-in solo para inserciones de pista, y en la mayoría de los casos, esta es la mejor solución para gestionar la latencia.

#### **COMPENSACION AUTOMATICA DE RETARDO DE PLUG-IN EN LOGIC AUDIO**

Logic Audio compensará un máximo de 8820 muestreos, lo que puede ser inadecuado para su uso con una sesión que contenga el plug-in TC Descratch como una inserción en un canal o grupo. Si está usando el Logic Audio, desactive la compensación automática de retardo de plug-in y utilice solo los métodos manuales de compensación. Cualquier solución de compensación automática producirá errores de temporización que no podrán ser resueltos con el plug-in TC COMPENSATOR. ¡No utilice un plug-in TC COMPENSATOR en Logic cuando esté activada la 'compensación **<sup>E</sup> <sup>N</sup> <sup>G</sup> <sup>L</sup> <sup>I</sup> <sup>S</sup>**

#### automática de retardo de Plug-In'! **USING DE PLUG-INS RESTORATION SUITE EN EL FADER MASTER**

Si está utilizando los plug-ins RESTORATION SUITE en el 'fader master' de la aplicación host, no será necesario usar un TC COMPENSATOR o tener activada la 'compensación automática de retardo de Plug-In'. La señales procesadas con los plugins RESTORATION SUITE en el fader master estarán retardadas uniformente. Esto se cumple también cuando utilice una aplicación de masterización como el SPARK XL, Peak, Wavelab, Samplitude y Cool Edit Pro.

### **APENDICE B: SOBRECARGAS DE CPU EN WAVELAB**

Es posible generar sobrecargas de CPU host cuando utilice el Descratch en Wavelab. Estas sobrecargas aparecerán habitualmente cuando empiece la reproducción. Cuando localice una elevada actividad de la CPU en el medidor de CPU del Descratch, pruebe a reducir la latencia en Wavelab. Para ello, vaya a Options / Preferences / Soundcard y reduzca el parámetro 'Blocks' de latencia.

### **APENDICE C: INFORMACION DE PATENTE**

El Descratch contiene tecnología pendiente de patente y con licencia exclusiva para TC Works, GmbH, de Noveltech Solutions, Ltd. "A Method for Reconstruction of Audio Signal," FI A 20000523, WO 01/67451, EP A 1277208.www.noveltechsolutions.com

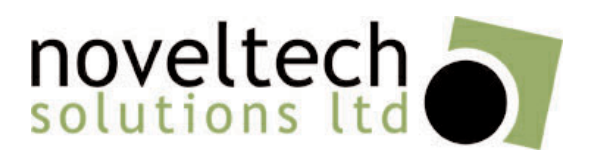

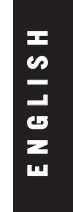